# HP Deskjet F4100 All-in-One series Setup Guide מדריך ההתקנה

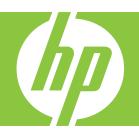

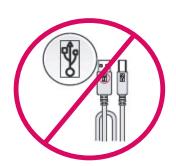

**WARNING:** To ensure that the software is installed correctly, do not connect the USB cable until step 14.

HE

HE

אזהרה: כדי לוודא שהתוכנה תותקן כהלכה, אל תחבר את כבל ה-USB עד שלב 14.

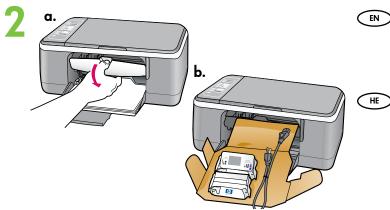

Lower the paper tray and the print cartridge door.

IMPORTANT: Remove all packing material from the device.

פתח הן את מגש הנייר והן את דלת מחסנית ההדפסה. חשוב: הוצא את כל חומרי האריזה מההתקן.

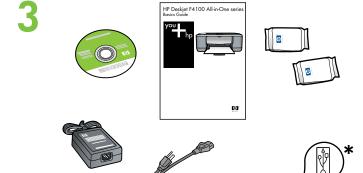

- Verify the box contents. The contents of your box may differ.
  - \* Purchase a USB cable separately if it is not included.
  - בדוק את תכולת האריזה. תכולת האריזה שלך עשויה להיות 🤇 שונה.
    - \* קנה כבל USB בנפרד אם הוא אינו כלול.

EN

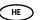

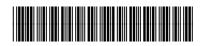

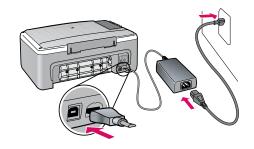

EN Connect the power cord and adapter.

חבר את כבל המתח והמתאם.

5 a.

Load plain white paper.

CAUTION: Do not force paper too far into the tray.

טען נייר לבן רגיל. **זהירות:** אל תדחף את הנייר יותר מדי פנימה במגש.

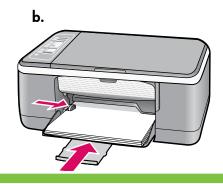

6

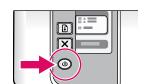

Press ( (On button).

לחץ @ (לחצן **הפעלה**).

7

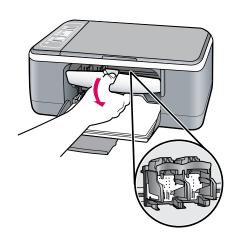

Open the print cartridge door. Wait until the print carriage moves to the center.

IMPORTANT: The device must be turned on to insert cartridges.

פתח את דלת מחסנית ההדפסה. המתן עד אשר גררת ההדפסה תנוע למרכז.

חשוב: לצורך הכנסת המחסניות, על ההתקן להיות מופעל.

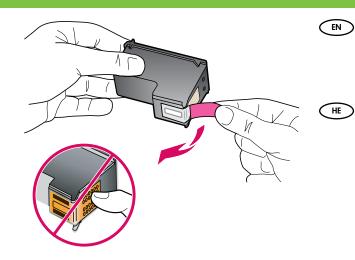

Remove the tape from both cartridges. **CAUTION:** Do not touch the copper-colored contacts or re-tape the cartridges.

הסר את סרט ההדבקה משתי המחסניות. זהירות: אין לגעת במגעים בצבע נחושת ואין להחזיר את סרט ההדבקה למחסניות ההדפסה.

9

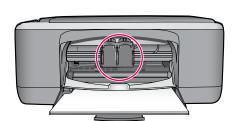

a. Hold the cartridges with the HP logo on top.

b. Insert the **tri-color** cartridge in the **left cartridge slot** and the **black cartridge** in the **right cartridge slot**. Make sure you push the cartridges in **firmly** until they **snap into place**.

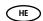

א. אחוז במחסניות כאשר הסמל של HP פונה כלפי מעלה.
 ב. הכנס את המחסנית להדפסה בשלושה צבעים לחריץ המחסנית השמאלי ואת המחסנית להדפסה בשחור לחריץ המחסנית הימני. הקפד לדחוף את המחסניות פנימה בחוזקה עד שייכנסו למקומן בנקישה.

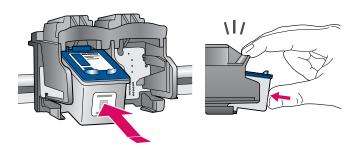

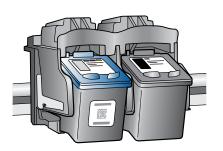

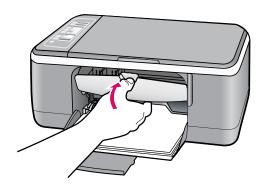

- Close the print cartridge door.

  IMPORTANT: Wait while the alignment page prints automatically.
- סגור את דלת מחסנית ההדפסה.

  חשוב: המתן בעת שדף היישור מודפס באופן אוטומטי.

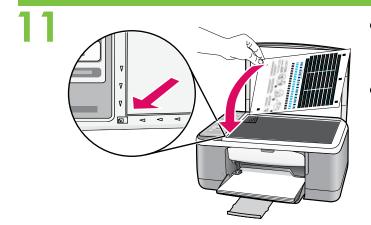

- After the alignment page is printed, place it face down on the glass as shown in the picture. Close the lid.
- לאחר שדף היישור הודפס, הנח אותו על משטח הזכוכית כשפניו חלפי מטה כמוצג בתמונה. סגור את המכסה.

12

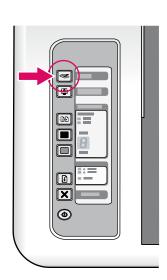

- Press (Scan button) to complete alignment.
  Wait until the green On light stops blinking.
- לחץ על **כוחצן הסריקה**) כדי לבצע את היישור. המתן עד להפסקת ההבהוב של נורית **ההפעלה** הירוקה.

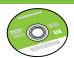

Select the device software CD.

HE

בחר בתקליטור התוכנה של ההתקן.

(EN)

A Documentation CD might also be included with your box contents.

HE

תכולת האריזה עשויה לכלול גם תקליטור תיעוד.

## 4 Windows:

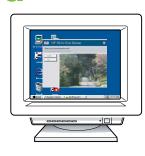

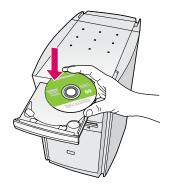

Windows: Insert the CD into the computer after it has been turned on and started up. **IMPORTANT:** If the startup screen does not appear, double-click My Computer, double-click the **CD-ROM** icon with the HP logo, and then double-click setup.exe.

Windows: הכנס את התקליטור למחשב לאחר הפעלתו. (Ⅲ חשוב: אם לא מופיע מסך ההתחלה, לחץ לחיצה כפולה על (המחשב שלי), לחץ לחיצה כפולה על My Computer סמל **התקליטור** שבו מופיע הסמל של HP ולאחר מכן לחץ לחיצה כפולה על setup.exe. Mac:

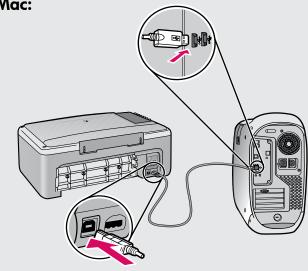

Mac: Connect the USB cable to the port on the back of the HP All-in-One, and then to any USB port on the computer.

(HE)

חבר את כבל ה-USB ליציאה שבגב :Mac של HP של All-in-One ה-All-in-One כלשהי במחשב.

# 14b Windows:

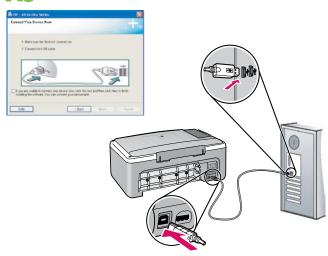

- Windows: Once the USB prompt appears, connect the USB cable to the port on the back of the HP All-in-One, and then to any USB port on the computer.
- Windows: כאשר מופיעה ההודעה בנוגע ל-USB, חבר את כבל ה-USB ליציאה שבגב ה-All-in-One של HP ולאחר מכן ליציאת USB כלשהי במחשב.

#### Mac:

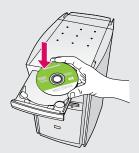

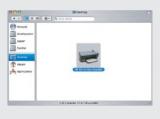

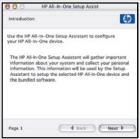

- Mac: Insert the CD. Double-click the HP All-in-One Installer icon. Follow the onscreen instructions.
- **Mac:** הכנס את התקליטור. לחץ לחיצה כפולה על הסמל **HP All-in-One Installer**. פעל לפי ההנחיות שעל-גבי המסך.

### Windows:

- Windows: Follow the onscreen instructions to complete the software installation.
- Windows: להשלמת ההתקנה של התוכנה, פעל € לפי ההנחיות שעל–גבי המסך.

#### Mac:

- Mac: Complete the Setup Assistant screen.
- Mac: השלם את השלבים במסך **מסייע ההתקנה**. €

### Troubleshooting פתרון בעיות

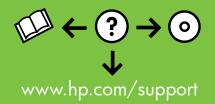

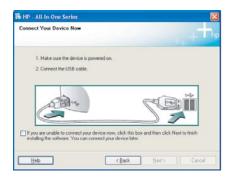

Problem: (Windows only) You did not see the screen prompting you to connect the USB cable.

**Action:** Cancel all screens. Remove and then re-insert the green HP All-in-One Windows CD. Refer to Step 14.

**בעיה:** (Windows בלבד) לא ראית את המסך המורה לך לחבר את כבל ה-USB. **פעולה:** בטל את כל המסכים. הוצא את התקליטור הירוק של ה-All-in-One של Windows ולאחר מכן הכנס אותו מחדש. עבור לשלב 14.

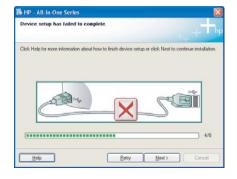

Problem: (Windows only) The Device Setup Has Failed To Complete screen displays.

**Action:** Unplug the device and plug it in again. Check all connections. Make sure the USB cable is plugged into the computer. Do not plug the USB cable into a keyboard or a non-powered USB hub. Refer to Step 14.

בעיה: (Windows בלבד) מוצג המסך Device Setup Has Failed To בלבד) מוצג המסך Complete (התקנת ההתקן נכשלה).

**פעולה:** נתק את ההתקן וחבר אותו שוב. בדוק את כל החיבורים. ודא שכבל ה-USB מחובר למחשב. אל תחבר את כבל ה-USB למקלדת או לרכזת USB שאינה מחוברת לחשמל. עבור לשלב 14.

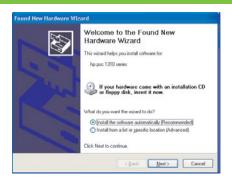

(HE)

- Problem: (Windows only) The Microsoft Add Hardware screens display.

  Action: Cancel all screens. Unplug the USB cable, and then insert the green HP All-in-One Windows CD. Refer to Steps 13 and 14.
  - Microsoft. **פעולה:** בטל את כל המסכים. נתק את כבל ה-USB ולאחר מכן הכנס את התקליטור הירוק של ה-All-in-One של HP עבור Windows. עבור לשלבים 13 ו-14.

בעיה: (Mindows בלבד) מוצגים המסכים Add Hardware בלבד) מוצגים המסכים

# Control panel לוח הבקרה

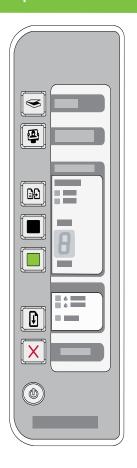

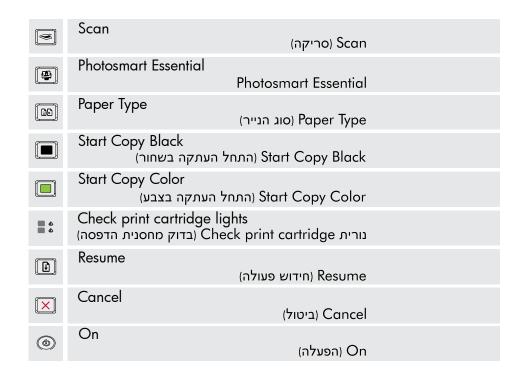

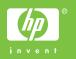